# Nachverfolgen und Überprüfen von Dokumentänderungen

Das Schreiben eines Dokuments ist häufig eine gemeinschaftliche Unternehmung. Wenn Ihr Forschungsbericht oder Projektvorschlag mehrere Autoren und Bearbeiter besitzt, können Sie mithilfe des Features "Änderungen nachverfolgen" in Word die Änderungen jeder einzelnen Person nachverfolgen und kommentieren. Die Vorgehensweisen hierzu erfahren Sie in diesem Lernprogramm.

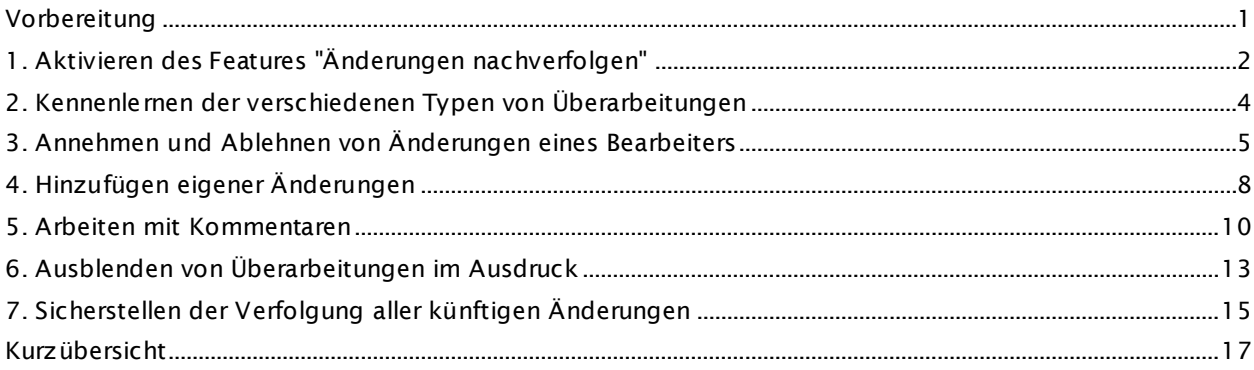

## <span id="page-0-0"></span>**Vorbereitung**

## Lerninhalte

Nach Abschluss dieses Lernprogramms können Sie folgende Aufgaben ausführen:

- Aktivieren und Deaktivieren des Features "Änderungen nachverfolgen"
- Identifizieren der verschiedenen Typen von Überarbeitungen
- Annehmen oder Ablehnen von Änderungen und Kommentaren eines Bearbeiters
- Einfügen eigener Überarbeitungen und Kommentare
- Ausblenden von Überarbeitungen im Ausdruck
- Festlegen eines Kennworts zur Sicherstellung der Verfolgung künftiger Änderungen

### **Voraussetzungen**

- Word für Mac 2011
- Grundlegende Fähigkeiten im Umgang mit Word, einschließlich dem Öffnen von Dokumenten, dem Ausschneiden und Einfügen sowie dem Formatieren von Text.

**Tipp** Wenn Sie noch keine Erfahrung mit Word haben, sollten Sie zuerst das Lernprogramm [Lernprogramm: Word-Grundlagen](http://mac2.microsoft.com/help/office/14/de-de/word/item/84564744-7b2b-4063-a657-1d5decdd5c3d) durcharbeiten.

## **Übungsdatei**

Lektionen von Lernprogrammen sollten der Reihenfolge nach durchgegangen werden. Laden Sie die Übungsdatei herunter, und verwenden Sie sie während des Lernprogramms als praktisches Beispiel.

 $\Box$  [TrackChanges.docx](http://go.microsoft.com/fwlink/?LinkId=199620)  $\Box$  (50 KB)

## **Geschätzte Dauer:** 25 Minuten

## <span id="page-1-0"></span>**1. Aktivieren des Features "Änderungen nachverfolgen"**

Wenn Sie ein Dokument öffnen, das Überarbeitungen enthält, ist das Feature "Änderungen nachverfolgen" bereits aktiviert. Zum Nachverfolgen von Änderungen in einem neuen Dokument müssen Sie "Änderungen nachverfolgen" aktivieren.

Öffnen Sie nun ein Dokument, das Überarbeitungen enthält, und deaktivieren Sie "Änderungen nachverfolgen", und aktivieren Sie das Feature wieder.

- Öffnen Sie die Übungsdatei, die sich am Anfang dieses Lernprogramms befindet.
- Beachten Sie auf der Registerkarte **Überprüfen** unter **Nachverfolgung**, dass **Änderungen**   $(2)$ **nachverfolgen** aktiviert (**Ein**) ist.

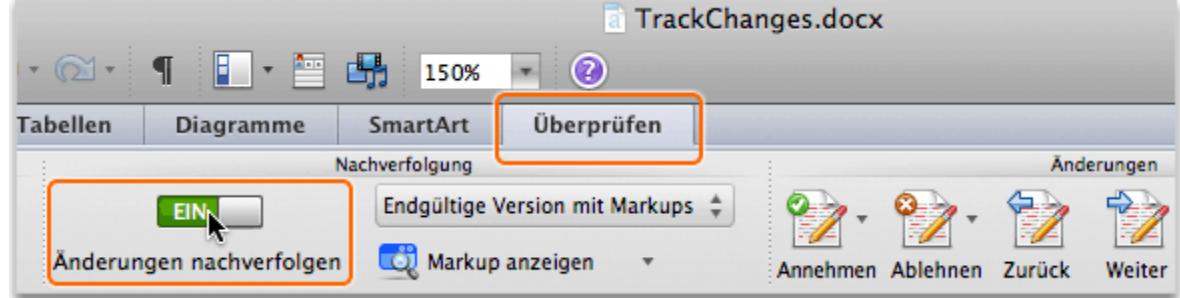

Klicken Sie auf die Schaltfläche **Änderungen nachverfolgen**. "Änderungen nachverfolgen" ist jetzt deaktiviert.

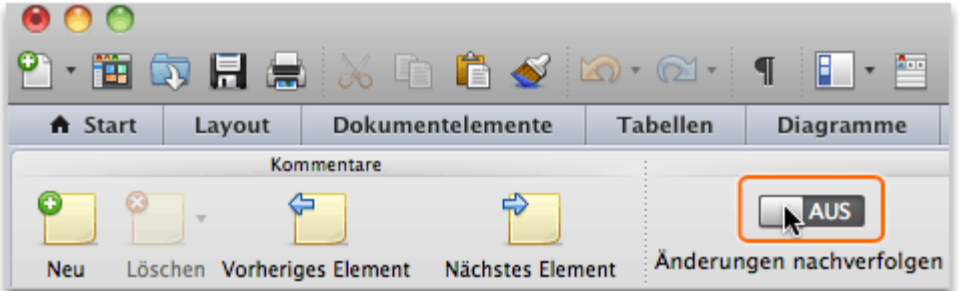

Klicken Sie erneut auf die Schaltfläche **Änderungen nachverfolgen**. "Änderungen nachverfolgen" ist jetzt aktiviert.

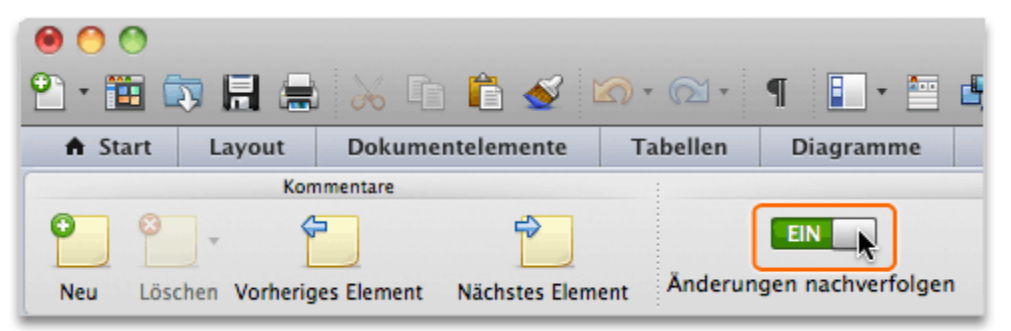

## **Hinweise**

- Die Einstellungen für die Aktivierung bzw. Deaktivierung von "Änderungen nachverfolgen" sind immer nur für das aktuelle Dokument gültig.
- Die Verwendung von "Änderungen nachverfolgen" empfiehlt sich in der Drucklayoutansicht. Klicken Sie zum Anzeigen eines Dokuments in der Drucklayoutansicht auf **Ansicht** und dann auf **Drucklayout** .
- Klicken Sie zum Ausblenden des Menübands während der Arbeit am rechten Rand des Menübands auf  $\sim$

### **Vor den nächsten Schritten**

Stellen Sie sicher, dass Sie Folgendes ausführen können:

Aktivieren und Deaktivieren von "Änderungen nachverfolgen"

## <span id="page-3-0"></span>**2. Kennenlernen der verschiedenen Typen von Überarbeitungen**

Sowohl beim Überprüfen der Änderungen anderer Personen als auch bei der Vornahme eigener Änderungen gibt es fünf Typen von Änderungen, mit denen Sie vertraut sein sollten: Einfügungen, Löschungen, verschobener Inhalt, Formatierungsänderungen und Kommentare. Jeder Typ erzeugt im Dokument eine andere "Überarbeitungsmarkierung", wobei die Änderungen der verschiedenen Bearbeiter in unterschiedlichen Farben dargestellt w erden.

Sehen Sie sich nun an, wie die einzelnen Typen von Änderungen in einem Dokument angezeigt werden.

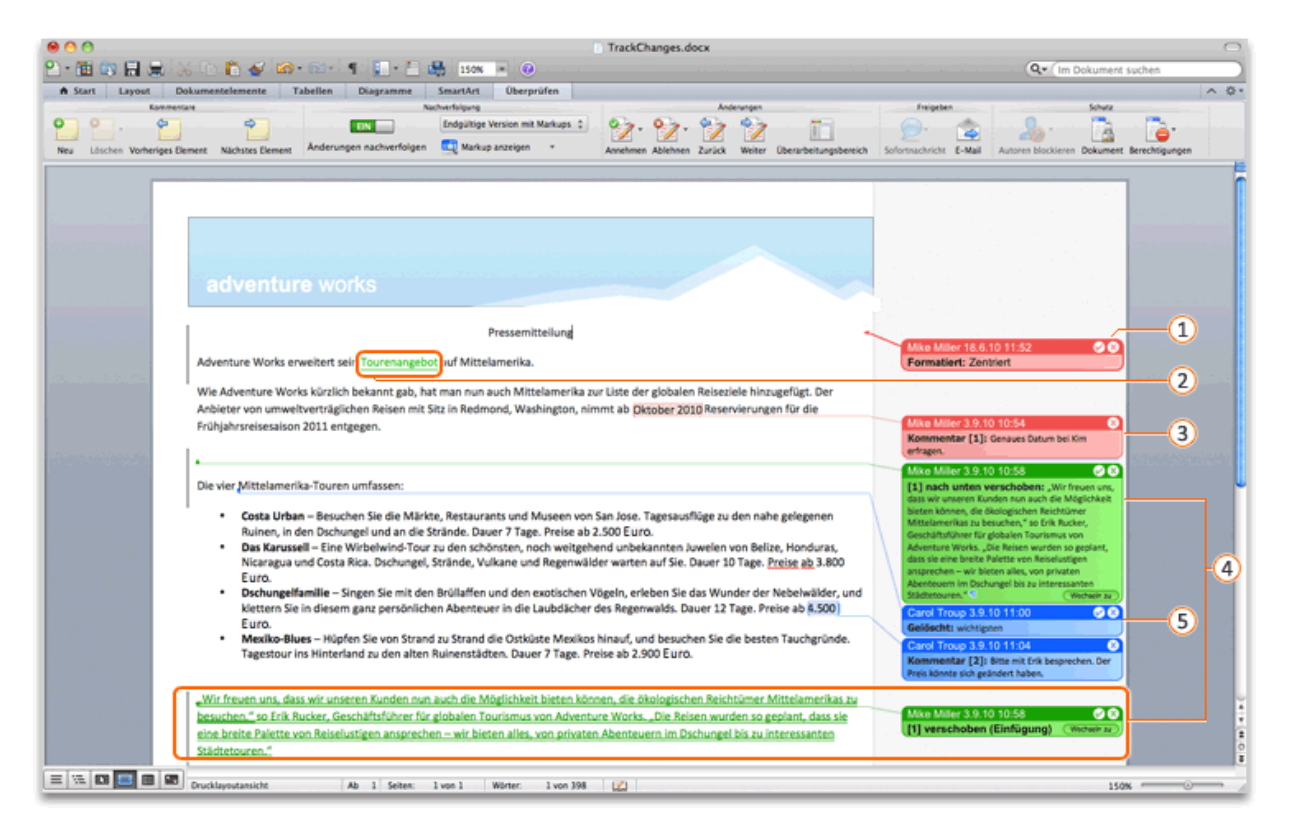

 $\omega$ **Formatierungsänderung**: Formatierungsänderungen werden am rechten Rand in Sprechblasen mit der Beschriftung **Formatiert** angezeigt. Eine kleine gestrichelte Linie verbindet die Sprechblase mit der Formatierungsänderung. Damit die Linie durchgehend angezeigt wird, klicken Sie auf die Sprechblase.

- $\circ$ **Einfügung**: Einfügungen werden unterstrichen angezeigt. Wenn Sie mit dem Mauszeiger auf einen Teil des eingefügten Texts zeigen, werden Uhrzeit und Datum der Änderung sowie der Name des Bearbeiters angezeigt.
- O) **Kommentar**: Kommentare werden am rechten Rand des Dokuments in Sprechblasen mit der Beschriftung **Kommentar** angezeigt. Eine kleine gestrichelte Linie verbindet die Sprechblase mit dem kommentierten Text. Damit die Linie durchgehend angezeigt wird, klicken Sie auf die Sprechblase.
- **Verschobener Inhalt**: Text bzw. anderer Inhalt, der verschoben wurde, wird am Ursprungsort gelöscht und am linken Rand in einer Sprechblase mit der Beschriftung **Verschoben** angezeigt. Der verschobene Inhalt wird außerdem als doppelt unterstrichene Einfügung an der neuen Position angezeigt.
- O) **Löschung**: Löschungen werden aus dem Dokument entfernt, und der gelöschte Text wird am rechten Rand in einer Sprechblase mit der Beschriftung **Gelöscht** angezeigt. Eine kleine gestrichelte Linie verbindet die Sprechblase mit der Löschung. Damit die Linie durchgehend angezeigt wird, klicken Sie auf die Sprechblase.

## **Hinweise**

- Zum Ändern der Art, in der Überarbeitungen angezeigt werden (z. B. zum Ausblenden von Sprechblasen oder zum Ändern der Farbe), klicken Sie auf **Word**, dann auf **Einst ellungen** und schließlich auf **Änderungen nachverfolgen**.
- Zum Ausblenden aller Typen von Überarbeitungen klicken Sie auf der Registerkarte **Überprüfen** unter **Nachverfolgung** auf **Markup anzeigen**. Entfernen Sie dann das Häkchen neben dem Änderungstyp, der ausgeblendet werden soll (z. B. **Einfügungen und Löschungen**).
- Am linken Rand wird neben allen Zeilen, die Änderungen enthalten, ein senkrechter schwarzer Strich angezeigt.
- Klicken Sie zum Anzeigen aller Überarbeitungen in einem vertikalen Bereich auf der Registerkarte **Überprüfen** unter **Änderungen** auf **Überarbeit ungsbereich**.

## **Vor den nächsten Schritten**

Stellen Sie sicher, dass Sie Folgendes ausführen können:

 Identifizieren aller Typen von Änderungen anhand der dazugehörigen Überarbeitungsmarkierungen.

## <span id="page-4-0"></span>**3. Annehmen und Ablehnen von Änderungen eines Bearbeiters**

Zum Überprüfen eines Dokuments können Sie alle Änderungen einzeln durchgehen und annehmen oder ablehnen. Wenn ein Dokument sehr viele Überarbeitungsmarkierungen von mehreren Bearbeitern enthält, können Sie Änderungen bestimmter Bearbeiter ausblenden.

Blenden Sie nun alle Überarbeitungen bis auf die eines Bearbeiters aus, und nehmen Sie dessen Änderungen anschließend an bzw. lehnen Sie sie ab.

Klicken Sie auf der Registerkarte **Überprüfen** unter **Nachverfolgung** auf **Markup anzeigen**, zeigen  $(1)$ Sie auf **Bearbeiter**, und klicken Sie dann auf **Mike Miller**, um Überarbeitungen von Mike Miller auszublenden.

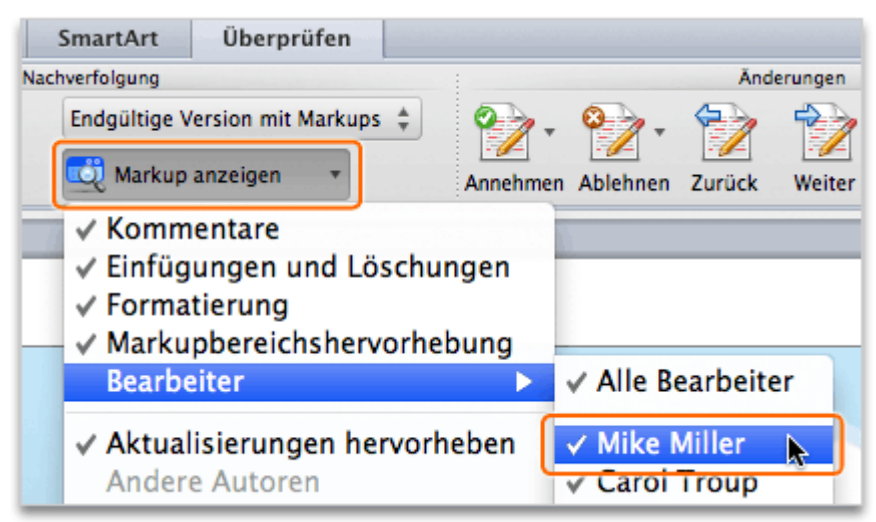

Klicken Sie unter **Änderungen** auf **Weit er**.

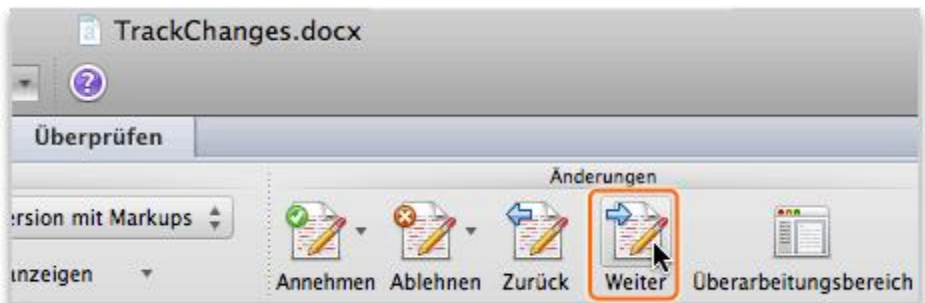

Beachten Sie, dass Carol Troups Einfügung "Tourenangebot" ausgewählt ist.

## adventure works Carol Troup, 03.09.10 10:51: eingefügt Tourenangebot Adventure Works erweitert sein Tourenangebot auf Mittelamerika.

Wie Adventure Works kürzlich bekannt gab, hat man nun auch Mittelamerika zur Liste

Klicken Sie auf **Annehmen**.

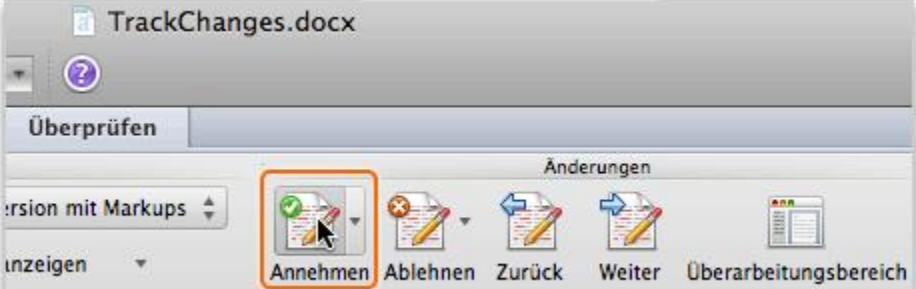

**Tipp** Wenn Sie alle Änderungen gleichzeitig annehmen möchten, klicken Sie auf den kleinen Pfeil neben **Annehmen**, und klicken Sie dann auf **Alle Änderungen im Dokument annehmen**.

Beachten Sie, dass die Überarbeitungsmarkierung entfernt, die Einfügung "Tourenangebot" angenommen und die nächste Änderung (Carol Troups Löschung "wichtigsten") ausgewählt wird.

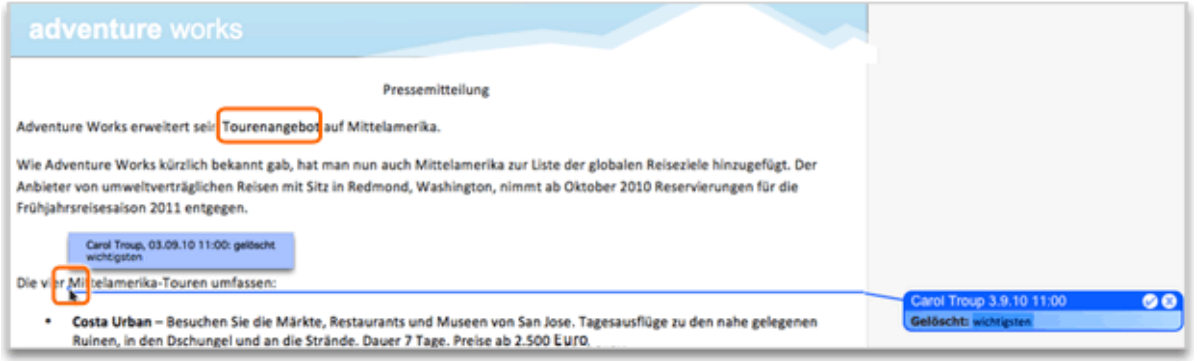

Klicken Sie auf **Ablehnen**.

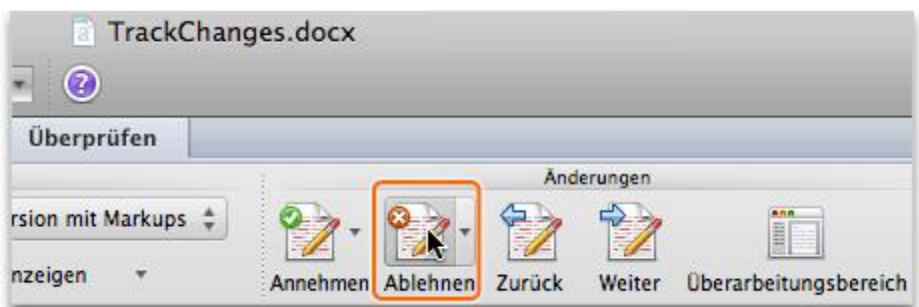

**Tipp** Abgelehnte Änderungen und gelöschte Kommentare werden nicht mit einem Dokument gespeichert. Wenn Sie diese eventuell später noch einmal zu benötigen glauben, speichern Sie eine Kopie des Dokuments, bevor Sie Änderungen ablehnen und Kommentare löschen.

Beachten Sie, dass die Überarbeitungsmarkierung und die Sprechblase entfernt werden, dass der Text "wichtigsten" im Dokument erhalten bleibt, und dass die nächste Änderung (Carol Troups Kommentar) ausgewählt wird.

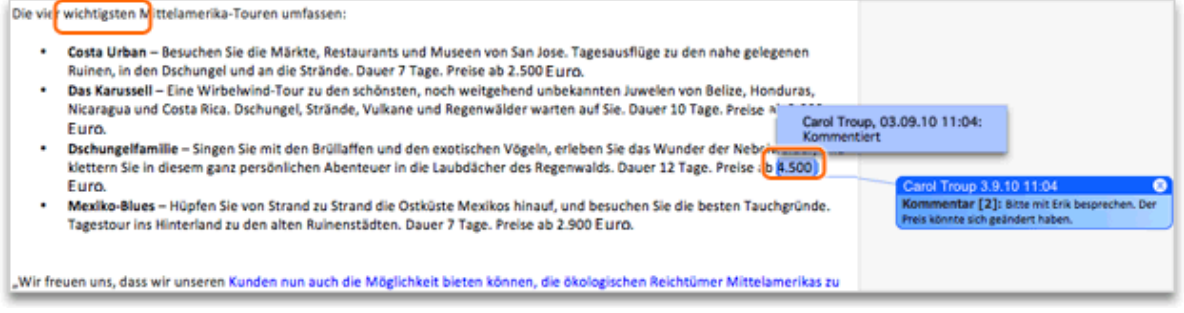

## **Hinweise**

- Zum Rückgängigmachen einer angenommenen oder abgelehnten Änderung klicken Sie auf **Bearbeiten** und dann auf **Rückgängig**.
- Zum Annehmen oder Ablehnen von Änderungen direkt im Dokument klicken Sie bei gedrückter CTRL-TASTE auf eine Überarbeitungsmarkierung oder eine Sprechblase (oder klicken mit der rechten Maustaste auf die Überarbeitungsmarkierung oder Sprechblase) und klicken dann auf **Änderung annehmen** oder **Änderung ablehnen**. Sie können auch in der rechten oberen Ecke der Sprechblase auf **Annehmen** bzw. **Ablehnen** klicken.
- Beim Öffnen eines Dokuments werden in Word automatisch die Änderungen und Kommentare aller Bearbeiter angezeigt.

### **Vor den nächsten Schritten**

Stellen Sie sicher, dass Sie Folgendes ausführen können:

- Anzeigen der Überarbeitungen für einen einzelnen Bearbeiter
- Annehmen und Ablehnen von Änderungen und Kommentaren

## <span id="page-7-0"></span>**4. Hinzufügen eigener Änderungen**

Solange "Änderungen nachverfolgen" aktiviert ist, werden alle Einfügungen, Löschungen, Formatierungsänderungen, Textverschiebungen und Kommentare, die von Ihnen dem Dokument hinzugefügt werden, nachverfolgt. Manchmal ist es einfacher, eigene Änderungen nachzuverfolgen, indem die Kommentare anderer Bearbeiter zuerst ausgeblendet werden.

Blenden Sie nun die Überarbeitungen der anderen Bearbeiter aus, und nehmen Sie dann Löschungen, Einfügungen und Verschiebungen von Text im Dokument vor.

Klicken Sie auf der Registerkarte **Überprüfen** unter **Nachverfolgung** auf **Markup anzeigen**, zeigen Sie auf **Bearbeiter**, und klicken Sie dann auf **Carol Troup**, um Überarbeitungen von Carol Troup auszublenden.

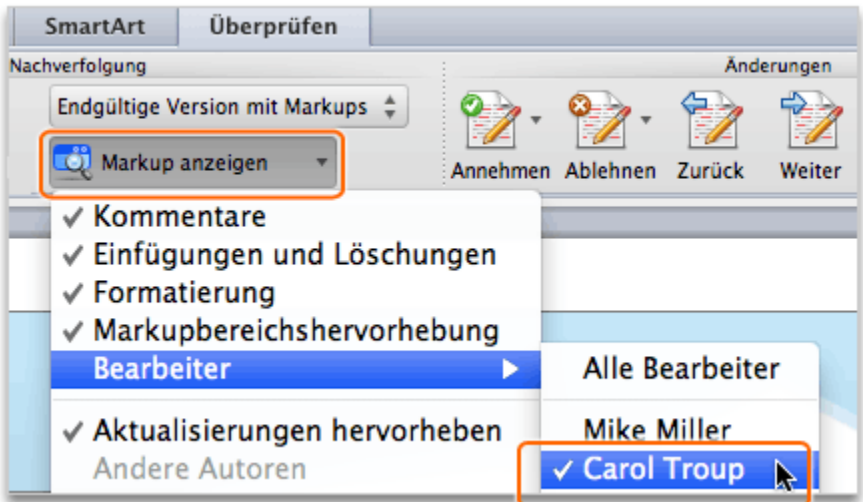

Wählen Sie im ersten Absatz den Ausdruck "Liste der" aus, und drücken Sie ENTF.

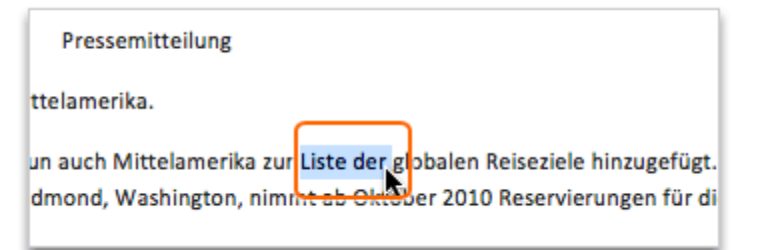

Beachten Sie, dass der Text aus dem Dokument entfernt und am rechten Rand in einer Sprechblase angezeigt wird.

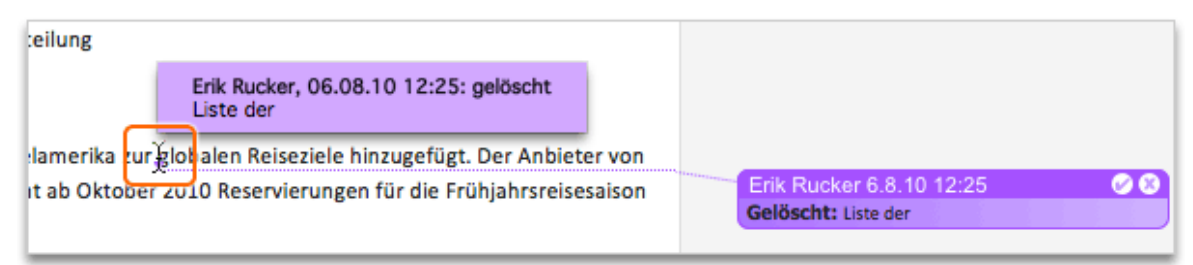

Ändern Sie im Absatz vor der Aufzählung den Text in "Touren werden umfassen". Beachten Sie, dass der eingefügte Text unterstrichen und in einer anderen Farbe als die Änderungen der anderen Bearbeiter angezeigt wird.

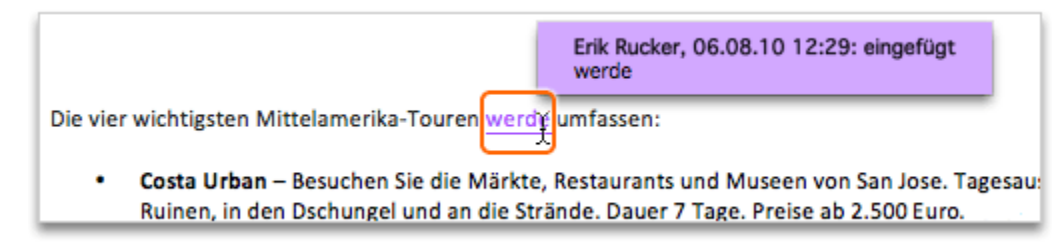

Wählen Sie den Aufzählungspunkt "Mexiko-Blues" aus, und ziehen Sie diesen an den Anfang des  $(5)$ Aufzählungspunkts "Costa Urban".

Die vier wichtigsten Mittelamerika-Touren werde umfassen:

- Mexika-Blussh-Hüsten Sir sveruft market Strand dishes thüsten Mexikos hisantid Fadelite ur in aldinbach onliger dna alten Poinanstädson. Davar 2. Taun Paul 25stol
- Das Karussell Eine Wirbelwind-Tour zu den schönsten, noch weitgehend u Nicaragua und Costa Rica. Dschungel, Strände, Vulkane und Regenwälder wa Euro.
- Dschungelfamilie Singen Sie mit den Brüllaffen und den exotischen Vögeln klettern Sie in diesem ganz persönlichen Abenteuer in die Laubdächer des Re Euro.
- Mexiko-Blues Hüpfen Sie von Strand zu Strand die Ostküste Mexikos hinau Tagestour ins Hinterland zu den alten Ruinenstädten. Dauer 7 Tage. Preise al

Beachten Sie, dass der verschobene Text an der ursprünglichen Stelle gelöscht und an der neuen Position doppelt unterstrichen angezeigt wird. Der verschobene Text wird außerdem in einer Sprechblase "Nach oben verschoben" angezeigt, die mit der ursprünglichen Position verbunden ist.

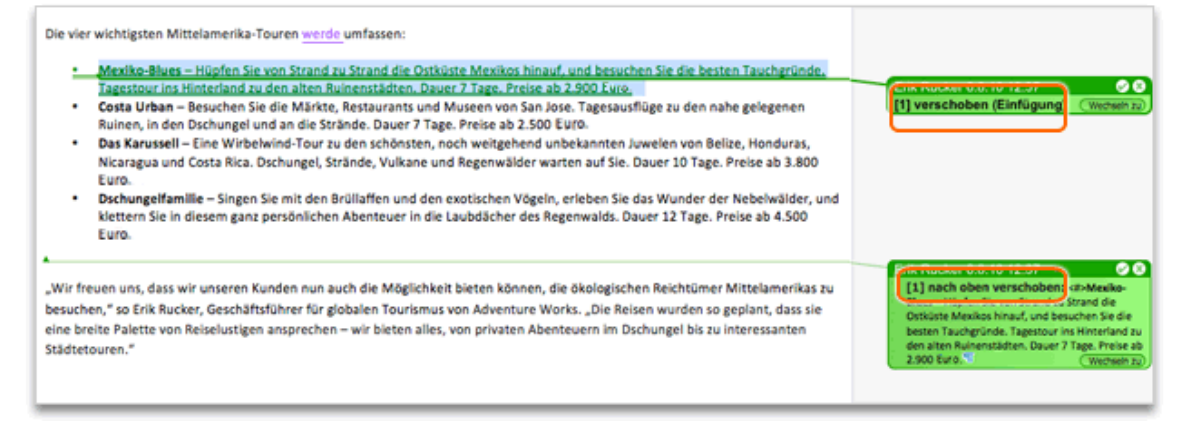

### **Hinweise**

- Zum Ändern der Art, in der Überarbeitungen angezeigt werden (z. B. zum Ausblenden von Sprechblasen oder zum Ändern der Farbe), klicken Sie auf **Word**, dann auf **Einst ellungen** und schließlich auf **Änderungen nachverfolgen**.
- Zum Bearbeiten eines Dokuments, ohne dass Überarbeitungsmarkierungen hinzugefügt werden, deaktivieren Sie zuerst das Feature "Änderungen nachverfolgen".

### **Vor den nächsten Schritten**

Stellen Sie sicher, dass Sie Folgendes ausführen können:

 Löschen, Einfügen und Verschieben von Text sowie Identifizieren der Überarbeitungsmarkierungen für jeden Typ von Änderung

## <span id="page-9-0"></span>**5. Arbeiten mit Kommentaren**

Im Rahmen des Verfassens bzw. Überarbeitens von Dokumenten möchten Sie möglicherweise einem Dokument Kommentare hinzufügen. Kommentare werden in Sprechblasen am rechten Rand des jeweiligen Dokuments angezeigt.

Antworten Sie nun auf einen Kommentar eines anderen Bearbeiters, und fügen Sie dann einen neuen Kommentar ein.

Klicken Sie auf **Markup anzeigen**, zeigen Sie auf **Bearbeiter**, und klicken Sie dann auf **Carol Troup**. $(1)$ 

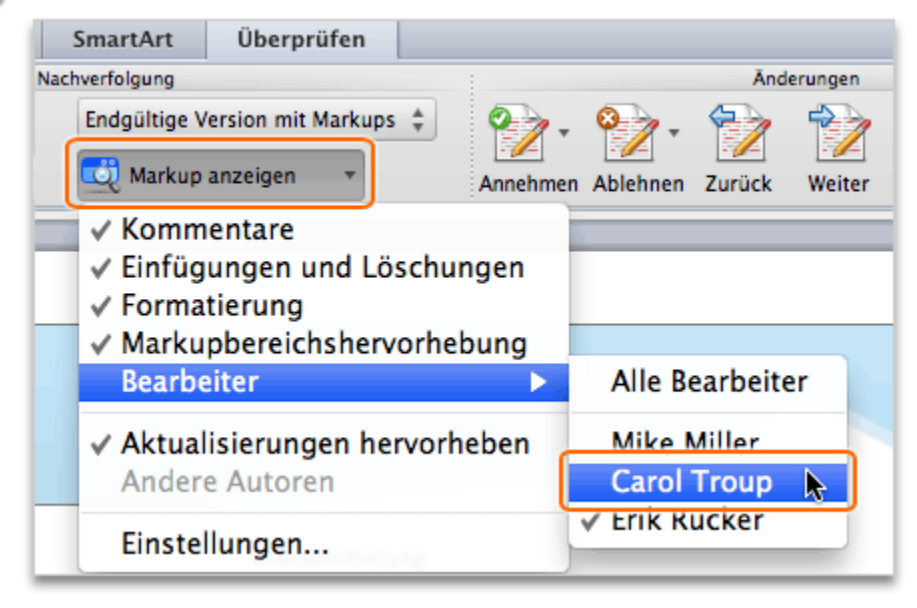

Klicken Sie in die Kommentarsprechblase von **Carol Troup** mit der Bezeichnung **Kommentar [CT2]**.

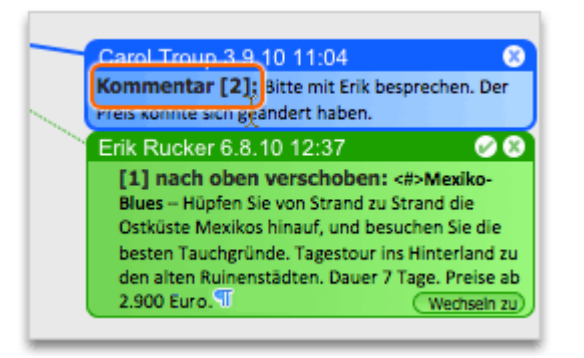

Klicken Sie auf der Registerkarte **Überprüfen** unter **Kommentare** auf **Neu**.  $\left(3\right)$ 

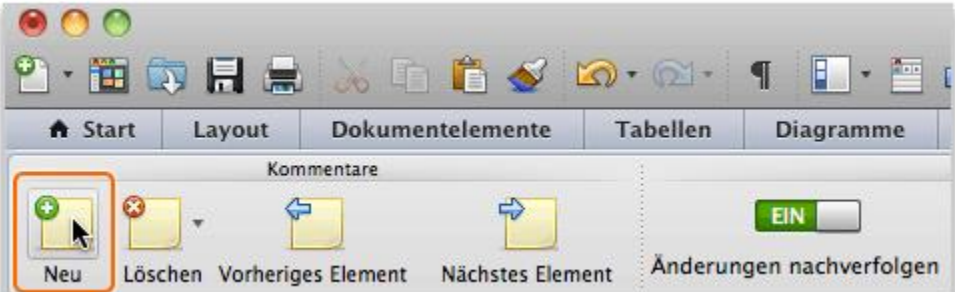

Geben Sie in die Kommentarsprechblase einen Kommentar ein (z. B. "Ich habe bereits bestätigt, dass der Preis korrekt ist."). Beachten Sie, dass beide Kommentarsprechblasen mit dem Text verbunden sind, der kommentiert wurde (4500 US-Dollar).

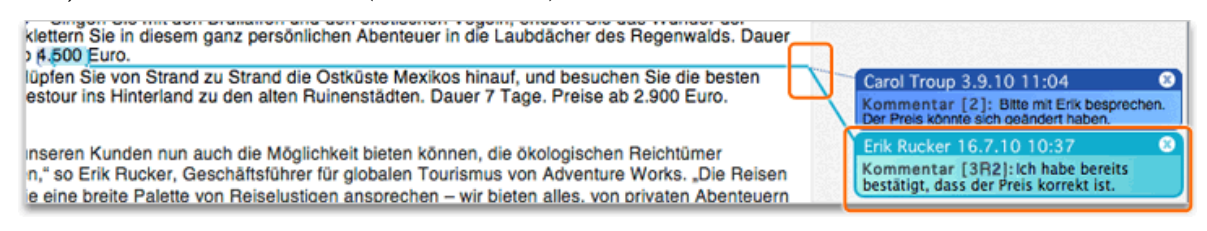

**Tipp** Der Text **[3R2]** in der Kommentarsprechblase zeigt an, dass es sich um den dritten Kommentar im Dokument als Antwort auf Kommentar 2 handelt.

Wählen Sie im Titel der Pressemitteilung "Mittelamerika" aus.

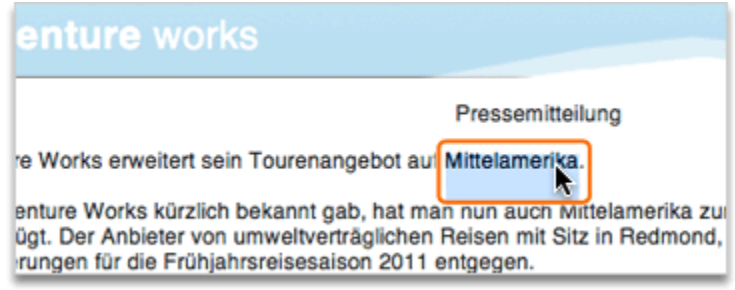

Klicken Sie unter **Kommentare** auf **Neu**.

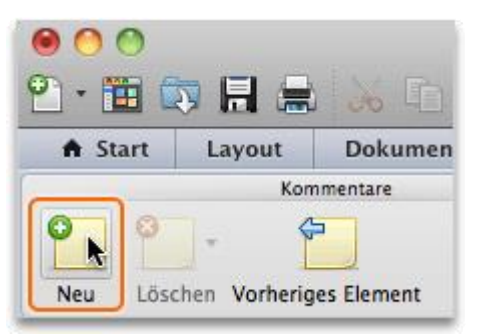

Geben Sie Ihren Kommentar in die Kommentarsprechblase ein (z. B. "Sollen wir auch die neuen Reiseangebote nach Südamerika erwähnen?").

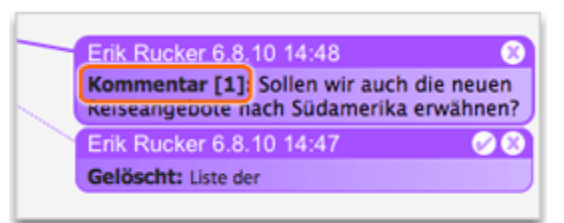

Beachten Sie, dass der ausgewählte Text in Klammern eingeschlossen wird, und dass eine durchgehende Linie die Sprechblase mit dem kommentierten Text verbindet.

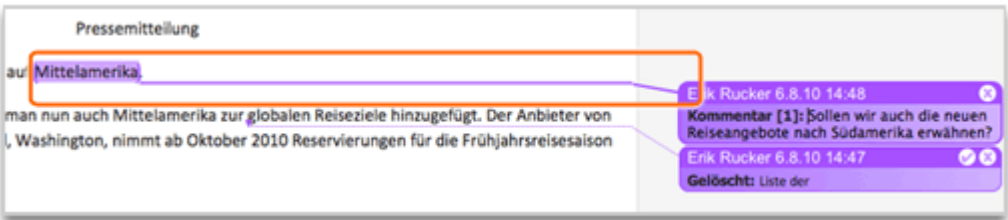

#### **Hinweise**

- Das Feature "Änderungen nachverfolgen" muss zum Einfügen von Kommentaren nicht aktiviert sein.
- Wenn die Sprechblasen nicht angezeigt werden, klicken Sie unter **Nachverfolgung** auf **Markup anzeigen**, und vergewissern Sie sich dann, dass neben **Kommentare** ein Häkchen angezeigt wird.

#### **Vor den nächsten Schritten**

Stellen Sie sicher, dass Sie Folgendes ausführen können:

- Antworten auf den Kommentar eines Bearbeiters
- Einfügen eines neuen Kommentars

## <span id="page-12-0"></span>**6. Ausblenden von Überarbeitungen im Ausdruck**

Überarbeitungen können zu Unübersichtlichkeit im Ausdruck führen, wenn lediglich der Inhalt des Dokuments wiedergegeben werden soll. Zur Erzeugung eines übersichtlichen Ausdrucks können Sie Überarbeitungen vorübergehend ausblenden.

Blenden Sie nun die Überarbeitungen aus, um eine übersichtliche Druckansicht des Dokuments zu erhalten.

Klicken Sie unter **Ext ras** auf **Änderungen nachverfolgen** und dann auf **Änderungen hervorheben**.

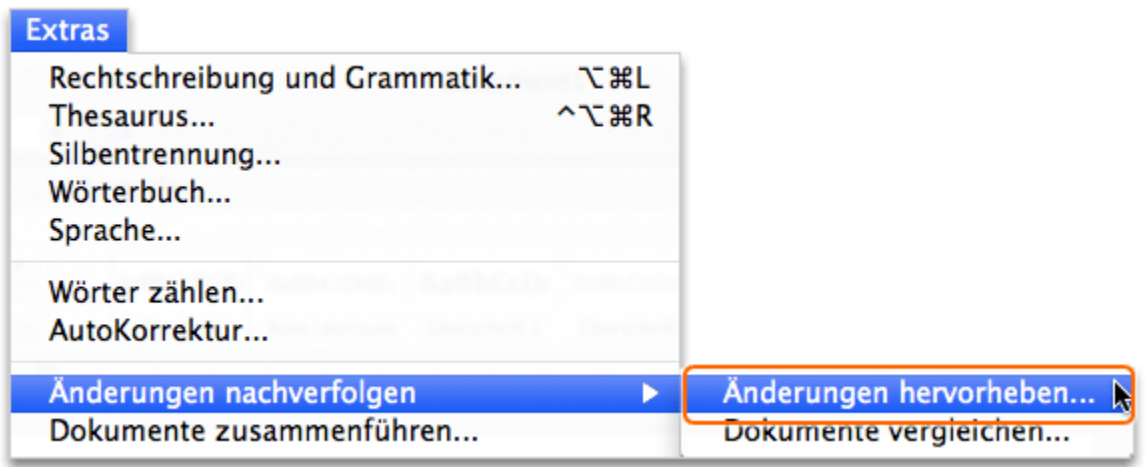

Deaktivieren Sie die Kontrollkästchen **Änderungen auf dem Bildschirm hervorheben** und **Änderungen im Ausdruck hervorheben**, und klicken Sie auf **OK**.

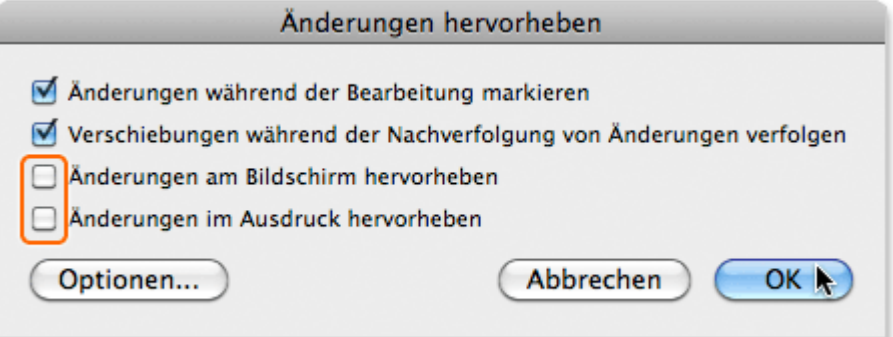

Beachten Sie, dass alle Änderungen im Dokument ausgeblendet werden.  $\left(3\right)$ 

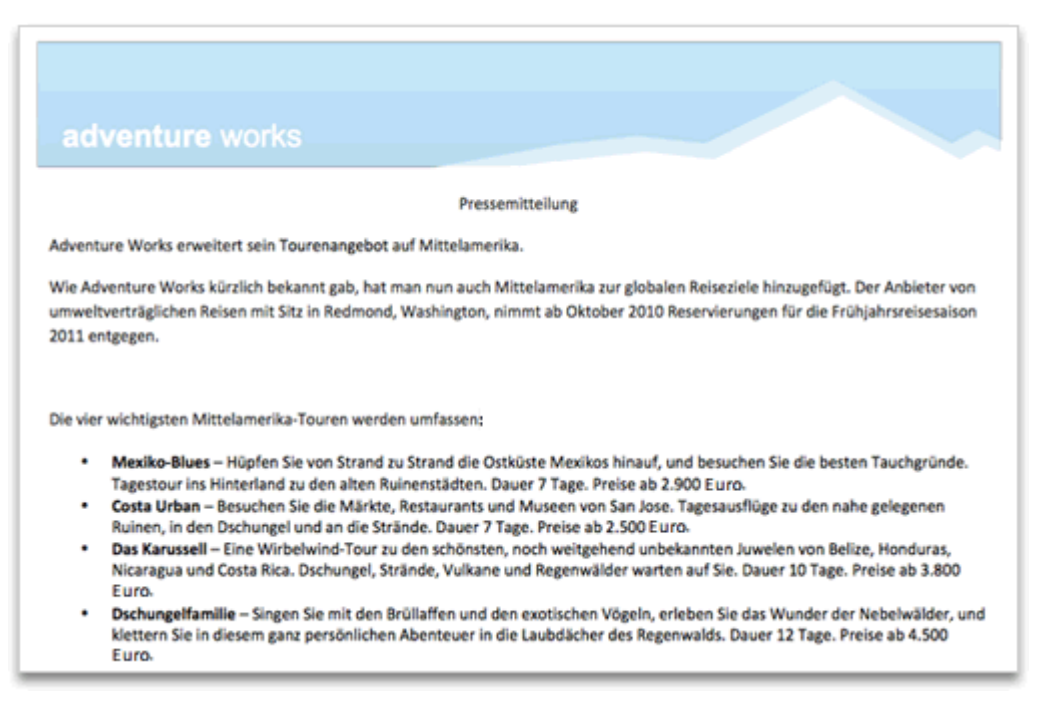

**Tipp** Damit Überarbeitungen wieder am Bildschirm angezeigt werden, klicken Sie auf der Registerkarte **Überprüfen** unter **Nachverfolgung** auf das Popupmenü und dann auf **Endgült ige Version mit Markups**.

#### **Hinweise**

- Solange "Änderungen nachverfolgen" aktiviert ist, werden Änderungen nachverfolgt, auch wenn die Überarbeitungsmarken zurzeit ausgeblendet sind.
- Die Optionen unter **Änderungen hervorheben** im Menü **Tools** > **Änderungen nachverfolgen** (Änderungen am Bildschirm hervorheben, Änderungen im Ausdruck hervorheben) und die Optionen im Popupmenü der Registerkarte **Überprüfen** (Endgültige Version mit Markups, Endgültig, Original mit Markups, Original) sind keine gespeicherten Einstellungen. Wenn Sie nicht möchten, dass beim nächsten Öffnen des Dokuments wieder Überarbeitungen angezeigt werden, müssen Sie die Änderungen annehmen oder ablehnen. Wenn Sie ein Protokoll der Überarbeitungen möchten, speichern Sie eine Kopie des Dokuments vor dem Annehmen bzw. Ablehnen der Änderungen.

#### **Vor den nächsten Schritten**

Stellen Sie sicher, dass Sie Folgendes ausführen können:

 Ausblenden von Überarbeitungen in einem Dokument, sodass sie im Ausdruck nicht angezeigt werden

## <span id="page-14-0"></span>**7. Sicherstellen der Verfolgung aller künftigen Änderungen**

Vor der Weitergabe eines Dokuments zur Überprüfung können Sie ein Kennwort hinzufügen und so sicherstellen, dass alle an einem Dokument vorgenommenen künftigen Änderungen nachverfolgt werden. Auf diese Weise ist gewährleistet, dass Sie die Änderungen und Kommentare aller Bearbeiter sehen können.

Fügen Sie nun ein Kennwort hinzu, um sicherzustellen, dass alle künftigen Änderungen nachverfolgt werden.

Klicken Sie auf der Registerkarte **Überprüfen** unter **Schutz** auf **Dokument** .

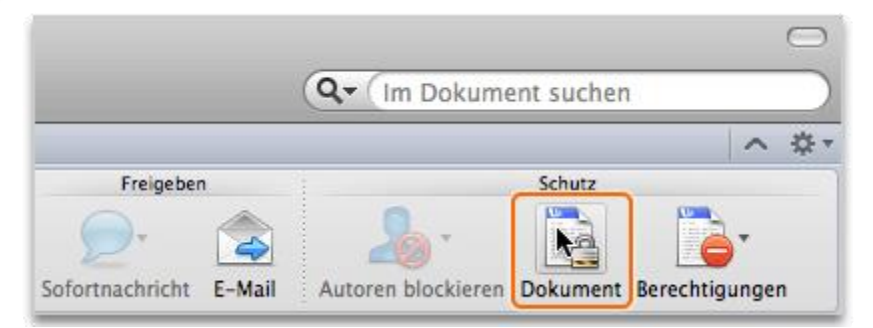

Klicken Sie auf **Überarbeitungen**, geben Sie ein Kennwort ein, und klicken Sie dann auf **OK**.  $(2)$ 

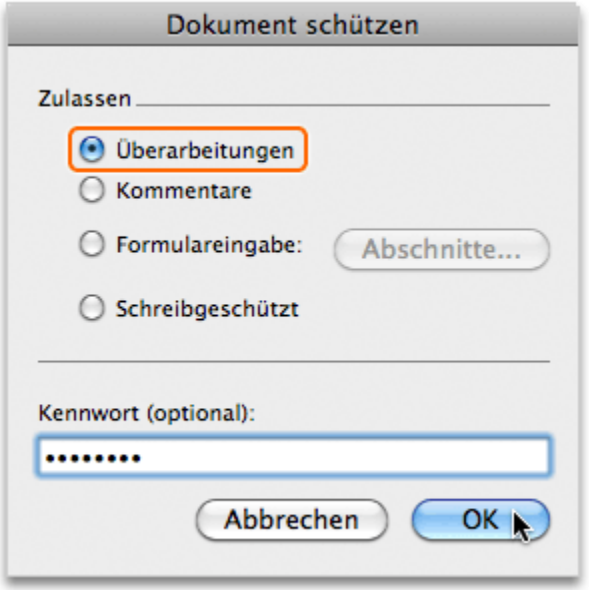

**Tipp** Wenn Sie ein Dokument für Kommentare schützen, kann das Dokument nur geändert werden, indem Kommentare eingefügt werden.

Geben Sie im Dialogfeld **Kennwort bestätigen** das Kennwort erneut ein, und klicken Sie dann auf **OK**.

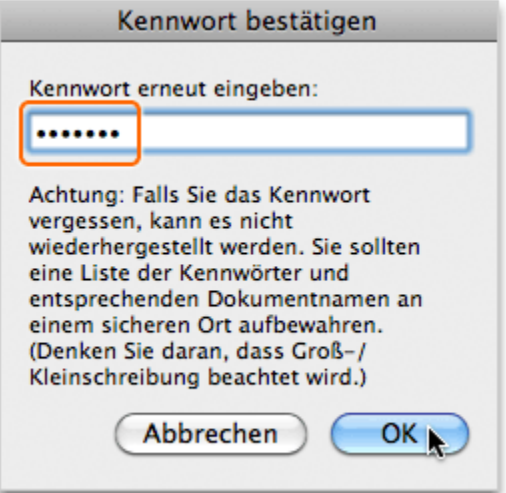

Beachten Sie, dass die Schaltfläche **Änderungen nachverfolgen** nun nicht mehr verfügbar ist. Dies verweist darauf, dass alle Änderungen nachverfolgt werden, bis Sie oder ein anderer Benutzer mithilfe des Kennworts den Dokumentschutz aufhebt.

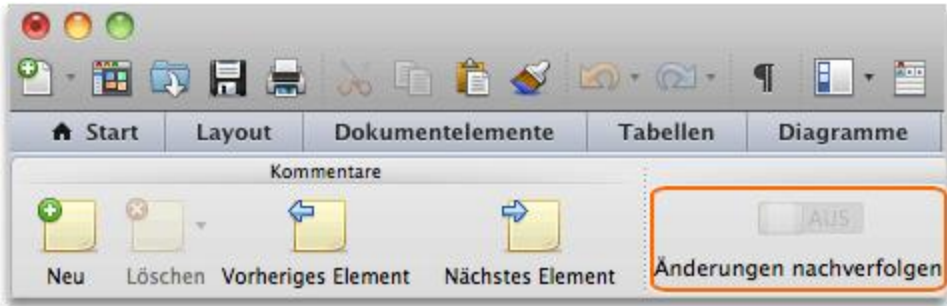

## **Hinweise**

 Klicken Sie zum Aufheben des Dokumentschutzes unter **Schutz** auf **Dokument**, und geben Sie das Kennwort für das Dokument ein.

### **Vor den nächsten Schritten**

Stellen Sie sicher, dass Sie Folgendes ausführen können:

 Schützen eines Dokuments mit einem Kennwort, sodass alle künftige Änderungen nachverfolgt werden

## <span id="page-16-0"></span>**Kurzübersicht**

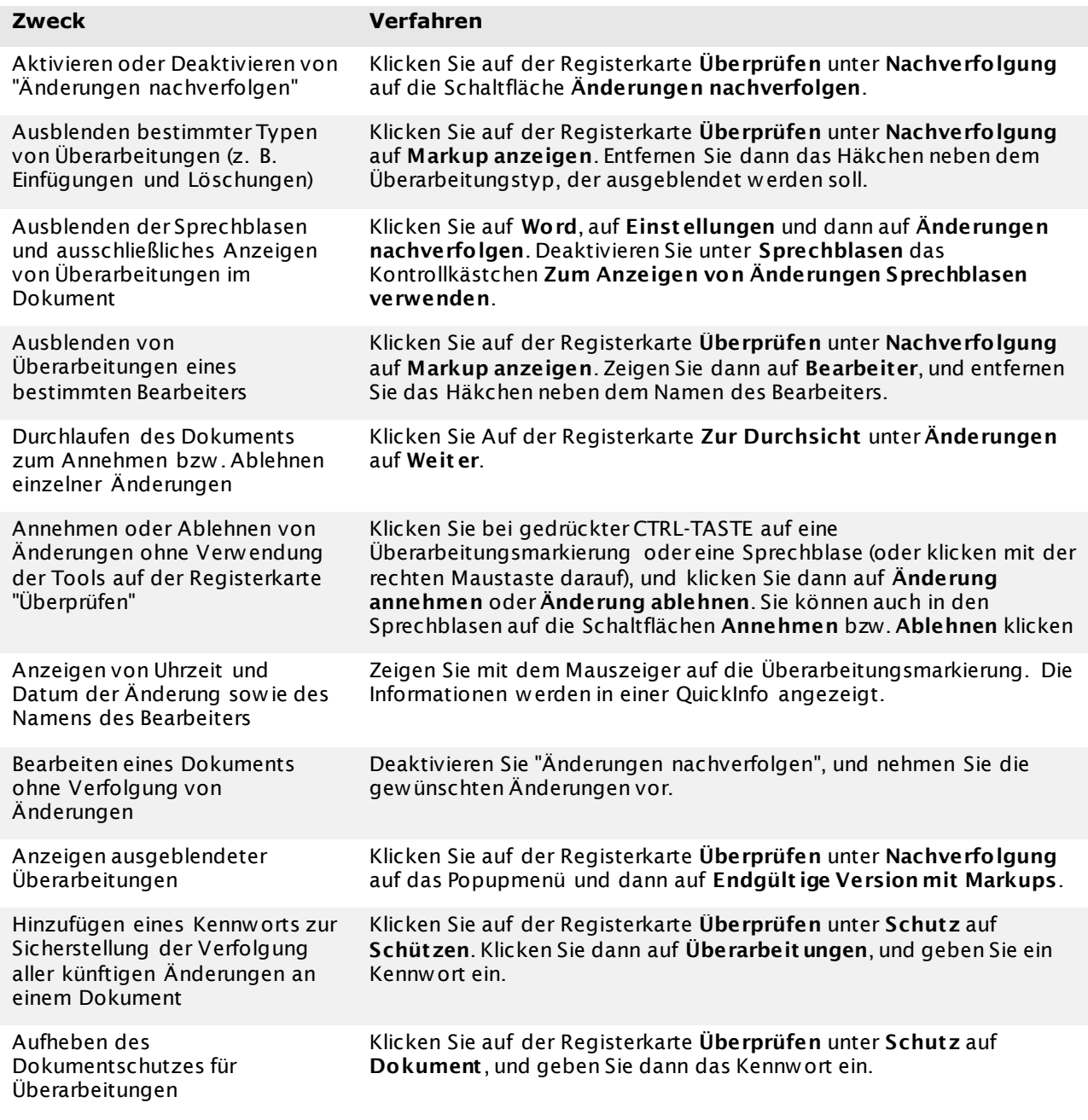

## **Weitere Tipps**

- Die Einstellungen für die Aktivierung bzw. Deaktivierung von "Änderungen nachverfolgen" sind immer nur für das aktuelle Dokument gültig.
- Die fünf Typen von Überarbeitungsmarkierungen, die in einem Dokument mit Änderungsnachverfolgung vorkommen können lauten: Löschungen, Einfügungen, verschobener Inhalt, Formatierungsänderungen und Kommentare.
- Wenn "Änderungen nachverfolgen" aktiviert ist, w ird am linken Rand neben jeder Zeile im Dokument, die eine Überarbeitungsmarkierung enthält, ein senkrechter schwarzer Strich angezeigt.
- Abgelehnte Änderungen und gelöschte Kommentare werden nicht mit einem Dokument gespeichert. Wenn Sie diese eventuell später noch einmal zu benötigen glauben, speichern Sie eine Kopie des Dokuments, bevor Sie Änderungen ablehnen und Kommentare löschen.
- Das Feature "Änderungen nachverfolgen" muss zum Einfügen von Kommentaren nicht aktiviert sein.
- Solange "Änderungen nachverfolgen" aktiviert ist, werden Änderungen nachverfolgt, auch wenn die Überarbeitungsmarken zurzeit ausgeblendet sind.
- Wenn die Schaltfläche "Änderungen nachverfolgen" nicht verfügbar ist, wurde das Dokument mit einem Kennwort für Überarbeitungen geschützt. Alle Änderungen werden nachverfolgt, bis Sie oder ein anderer Benutzer mithilfe des Kennworts den Dokumentschutz aufhebt.
- Geht das Kennwort für den Schutz der Änderungsnachverfolgung verloren, kann es nicht wiederhergestellt werden. Erfassen Sie alle Kennwörter, und bewahren Sie sie an einem sicheren Ort auf.